# Zoomの利用方法とルールについて (2020.12.16更新)

三鷹ネットワーク大学 事務局

Zoomとは、パソコンやスマートフォンなどを使ってオンラインで会議をしたり、講座を受 講したりすることができるアプリです。Zoomの利用は無料です(通信料はかかります。)。 ここでは、三鷹ネットワーク大学が開催するZoomを活用した講座を受ける際の、ルールと 使い方をご案内します。必ず受講前日までにご一読の上、ご参加ください。

# ◆ Zoomの事前準備(講座前日まで)

Zoom公式ウェブサイト <https://zoom.us/>

◇ Zoomアプリのダウンロード(初回のみ)

PC・スマートフォンなど、受講の際に使用する端末に、Zoomアプリをインストールし てください。また、インストールは、下記のURLより、画面に表示される案内に従って実 施してください。

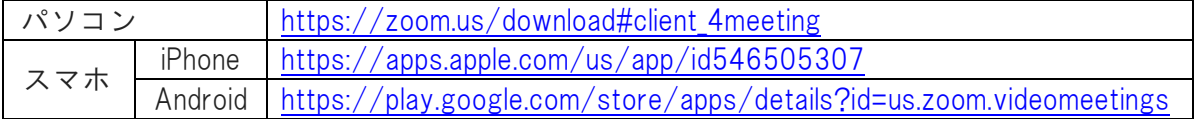

◇ Zoom初心者練習タイム(任意)

Zoom初心者で、使い方等が不安な方は、接続や動作のご確認をサポートいたします。 お気軽にご相談ください。

#### ◆ 当日に用意する物

- ・Zoomアプリがインストールされたパソコン、タブレット端末またはスマートフォンなど いずれか1台
- ・パソコンにマイクやスピーカーが内蔵されていない場合は、マイク付きイヤホン等
- ・パソコンにカメラ機能が無い場合は、USB端子に接続するウェブカメラ等
- ・筆記用具(ペン・メモ用紙など)

#### ◆ 当日の受講方法

受付時間中に、指定のURLへアクセスし、下記の受講手順に沿って受講してください。 (事前に事務局(Peatix)からメールでURLをお知らせします。) ※オンライン講座が初めての方は、Zoom初心者練習タイムにご参加いただけます。

## 【注意!】

受講用のURLは受講生のみにお知らせしています。 拡散しないようにお願いします。

◇ 受講手順 (画像はパソコンのイメージです。)

- ① 指定のURLへアクセスする。または、【※1】Zoomアプリを立ち上げ、[ミーティング に参加]をクリックして、ミーティングIDとパスワードを入力する。
	- 【※1】ミーティングIDの入力の際に名前を変更する。

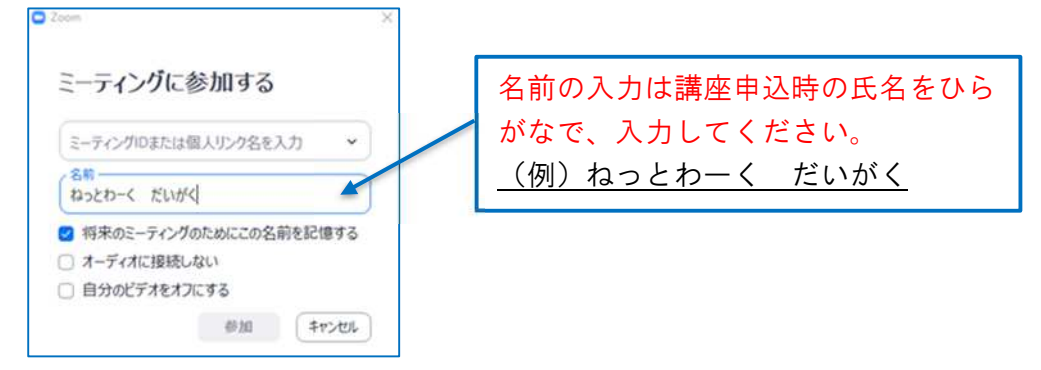

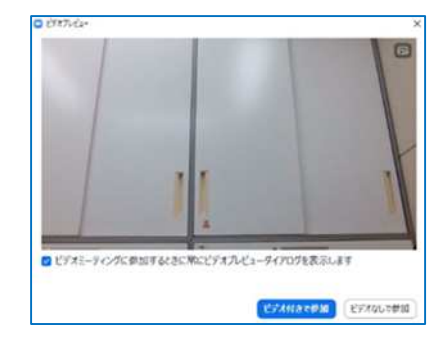

② [ビデオ付きで参加]をクリックする。 ③ 主催者の参加許可をお待ちください。

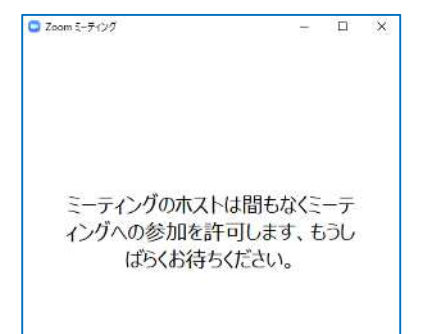

④ 音声を聞くために、[コンピュータでオーディオに参加]をクリックする。 ※スマホの場合は、[インターネット経由で呼び出す]をクリックする。

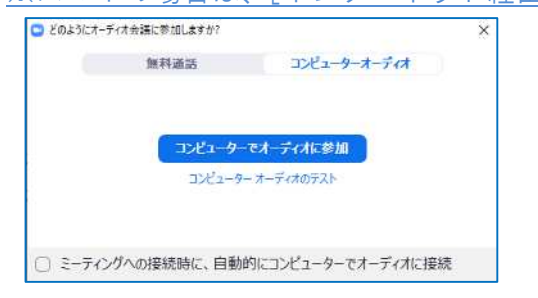

⑤ 名前を変更する(①で変更した方は不要です。)。

画面下部にある"参加者"のタブをクリックする。

 $\perp$ 

自分の名前にカーソルを合わせると、「詳細」ボタンが現れるのでクリックする。 ↓ ※スマホの場合はご自身の名前をタップする。 ....

名前の変更が表示されるのでクリックし、講座申込時の氏名をひらがな で入力して 名前を変更する。

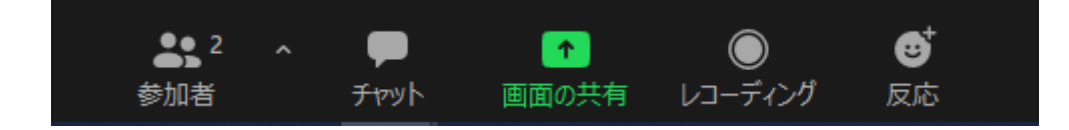

⑥ 音声をミュート ....... 、ビデオを停止 ...... にして、講座開始時刻までお待ちください。 画面下部にある[ミュート]及び[ビデオの停止]をクリックする。

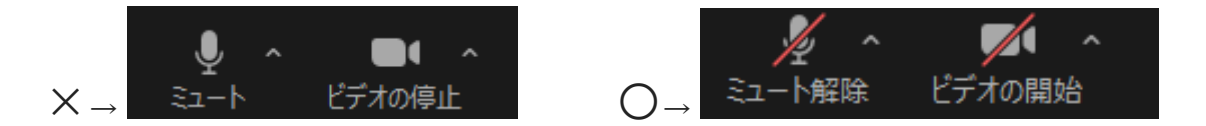

⑦ 講座受講

講座中は、講師または事務局担当者の指示に従って画面操作等をしてください。

⑧ 講座後にアンケートの回答にご協力をお願いします。

#### ◆ 講座受講中のルール

- ・マイクを[ミュート]にしてください。
- ・講師から発言の許可を受けた場合のみ、マイクのミュートを解除してから発言してくださ い。発言後はミュートに戻してください。
- ・ビデオをオンにする場合は、映りこんではならないものがないか(個人情報など)お確か めください。
- ・発言や質問をする際は、[ビデオをオンにしてジェスチャー]・[チャット機能]・[反応ボタ ン機能]を利用し意思表示してください。
- ・[チャット]は、基本的に全員に向けて発信してください。個人的なお問い合わせは電話で 事務局へお願いします。
- ・途中退出時は、[チャット]に早退の旨を書き込んでからご退出ください(機材・通信トラ ブルによる退出と区別します。)。
- ・申込1件に対し、使用する端末(PC、スマホ)は1台にしてください。また、近距離でPC やスマホなど2台以上を同時に接続すると、ハウリングを起こす場合があります。
- ・講座の記録用に事務局が録画する場合があります。その場合、赤い録画マークが表示され ます。録画したものを公開する講座以外は、内部記録の為で、他に利用はしません。 受講生の皆様は、講座を録画・スクリーンショット・録音はしないでください。
- ・著作権が含まれる資料を使用・投影する場合があります。配布資料は他への提供をしない でください。
- ・[チャット機能]で講師や主催者からの連絡や資料配布を行う場合がありますので、常にチ ェックしてください。

# ◆ よくある質問·トラブルシューティング(FAQ)

<Q1> 受講生ご自身の接続が切れた

- A. もう一度同じURLにアクセスしてください。
- A. Wi-Fiは安定していますか。可能であれば有線(光回線)で接続してください。
- A. 端末は電子レンジの近くで使用しないでください。電波に影響が出る場合があります。

<Q2> 音声が聞こえない

- A. PCにスピーカーがありますか。ない場合はイヤホンを接続してください。
- A. 端末の音量をオフから少しずつ上げてください。

<Q3> 音声が相手に届かない

A. PCにマイクがありますか。ない場合、マイク付きイヤホンを接続してください。

<Q4> 受講生ご自身のビデオが映らない

A. PCにカメラはついていますか。ついていない場合、USB端子に接続するウェブカメラをご 用意いただくか、スマホからの接続をお試しください。

<Q5> 講師のビデオがフリーズした

A. トラブル解決までお待ちください。

<Q6> 表示される名前の変更の仕方がわからない ※講座開始前までに変更をお願いします。受講中に変更しないでください。

A. PCの場合はビデオの上で右クリック、または、[参加者]からご自身の名前の[詳細]を クリックしてください。スマホの場合は[参加者]からご自身の名前をタップしてください。

<Q7> ミーティングルーム(講座)から退出してしまった。接続が切れてしまった。 A. 再度講座の指定URLにアクセスしてください。主催者が待機室で入室許可をします。

<Q8> ブレイクアウトルームとはなんですか

A. グループディスカッションなどで利用します。グループ分けとタイムキーパーは主催者が 行います。画面の表示に従い、[参加する]をクリックしてください。主催者が設定した時間を 過ぎますと、自動的に全員のミーティングルームに戻ります。

<Q9> ブレイクアウトルームから退出してしまった

A. 主催者が再度入室できるようにしますので、お待ちください。

<Q10> 伝えたいことがあるがビデオしか使えない A. 紙とペンで用件を書いて、大きくカメラに向かって映してください。

<Q11> [画面の共有]機能とは何ですか

A. [画面の共有]機能とは、講師が資料を投影する場合に使います。 講師以外は、[画面の共有]ができません。

### ◆ PCのZoomの機能の表示イメージ。メイン画面の下に機能の表示があります。

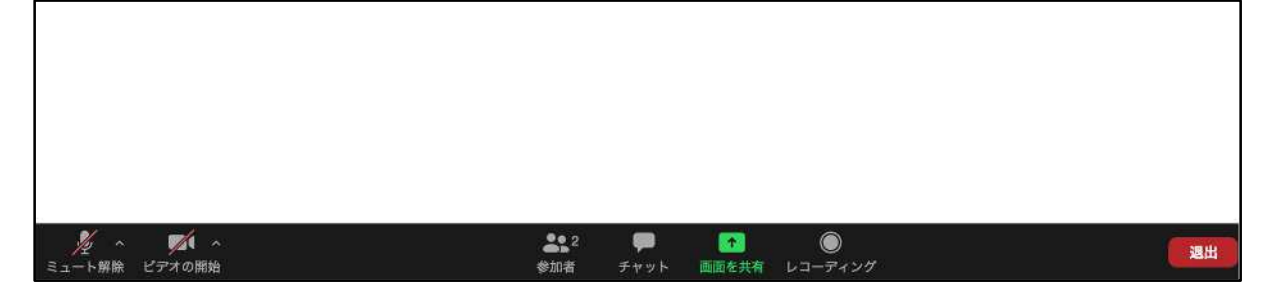

## ◆ Zoomの機能・用語解説

- ・ホスト…主催者(三鷹ネットワーク大学)
- ・共同ホスト…スタッフ(講師・コーディネーター・関係者)
- ・ミーティング…テレビ会議(講座)
- ・スピーカービュー/ギャラリービュー…ビデオの表示の画面割合を選べます。右上にボタ ンが有ります。ご自身でも切り替えができます。

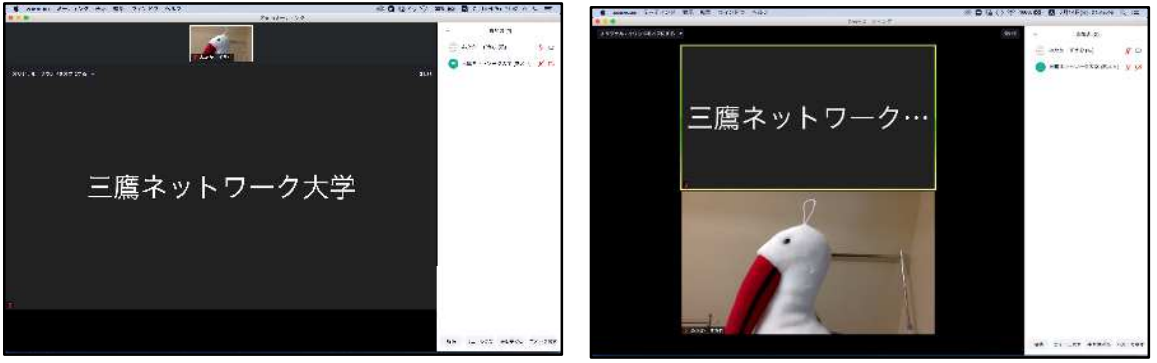

- ・ミュート…自分の音声のオン/オフができます。
- ・ビデオ…自分のビデオのオン/オフができます。
- ・参加者…参加者一覧
- ・画面を共有…講師が資料を投影するときのみ使用します。
- ・チャット…参加者へ文章や資料データを送ることができます。

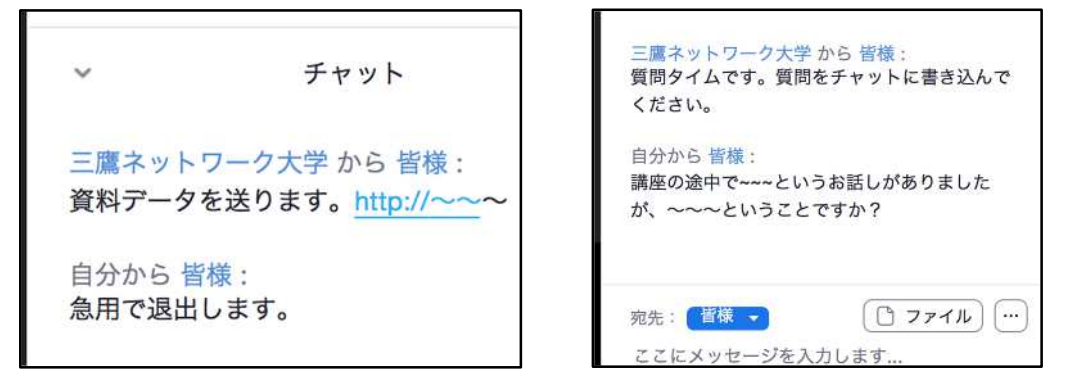

- ・レコーディング…主催者が記録用あるいは公開講座用に録画することがあります。録画 中は赤いマークが表示されます。受講生は録画できません。
- ・反応…いいねボタン/拍手ボタン 随時ご利用ください。
- ・ミーティングから退出…途中退出しなければならなくなったときは、[チャット]に書き 込んでください。講座終了後は、このボタンを押してご退出く ださい(連絡は不要です)。

・ブレイクアウトルーム…グループディスカッションなどで利用します。グループ分けと タイムキーパーは主催者が行います。[参加する]をクリックして ください。

◆ スマートフォンの画面イメージ。画面下部に機能のボタンがあります。

(機種によって表示される位置などが異なる場合があります。)

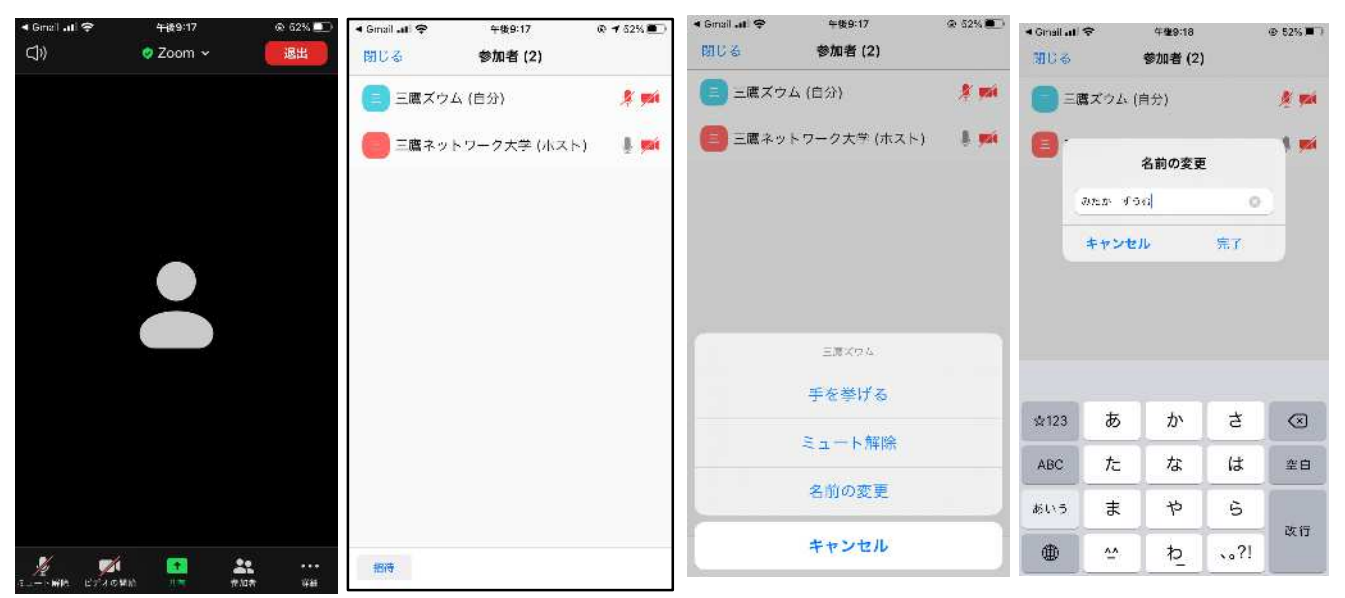

[参加者]をクリックすると、一覧が表示されます。ご自身の名前をタップすると、[名前の変 更]が選べます。

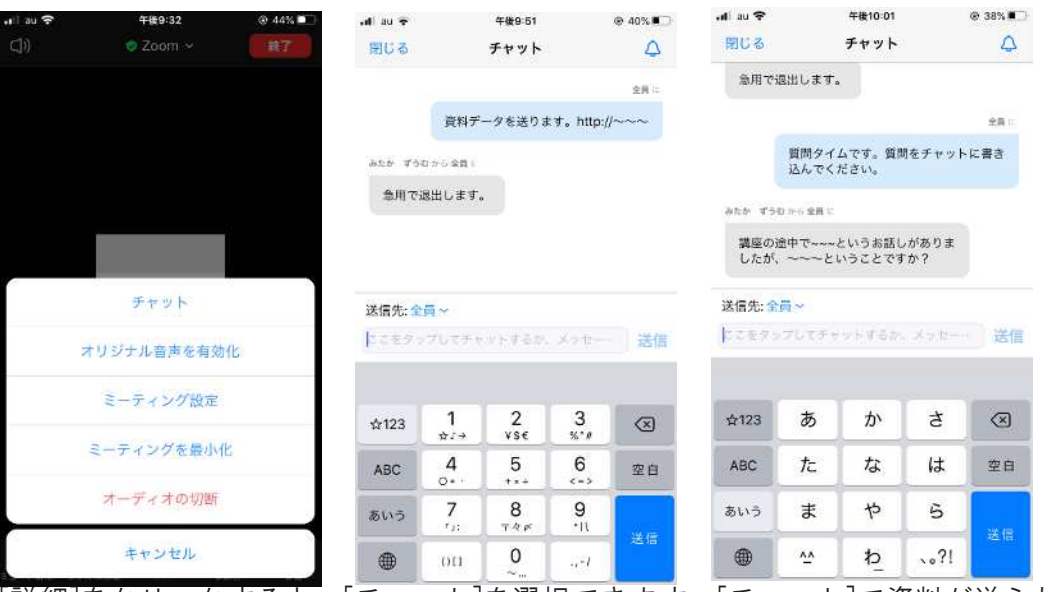

[詳細]をクリックすると、[チャット]を選択できます。[チャット]で資料が送られてきたり、 質問したりします。

#### ◆ お問い合わせ先

ご不明点や当日の緊急連絡は、電話(0422-40-0313)で、担当者(三鷹ネットワ ーク大学事務局)までお問い合わせください。